# Handheld tt8350LSA

**User manual**

Release Sept. 2009 - Version 1.0

Page 1 of 34 Technical modification without prior notice

# **Table of Content**

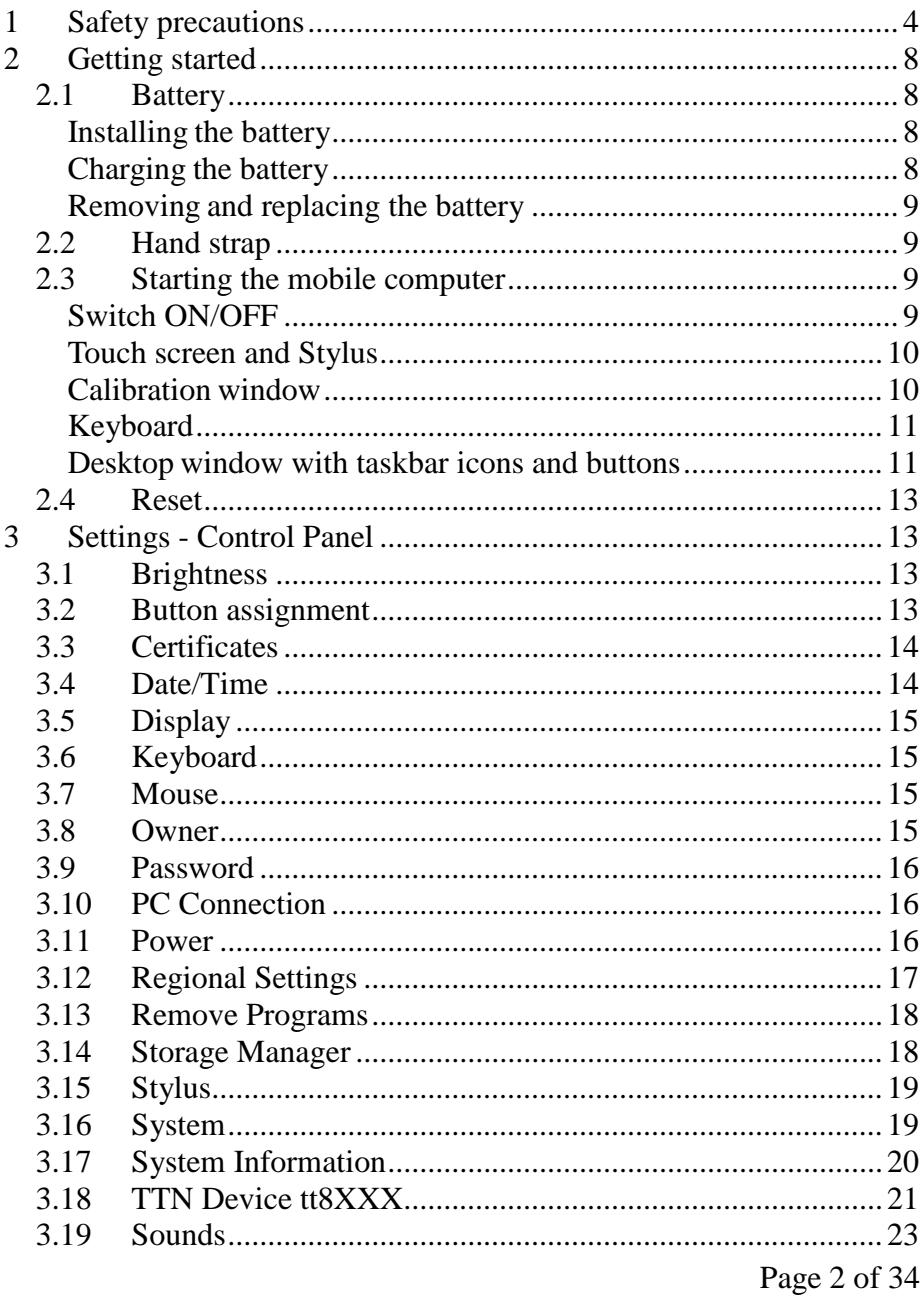

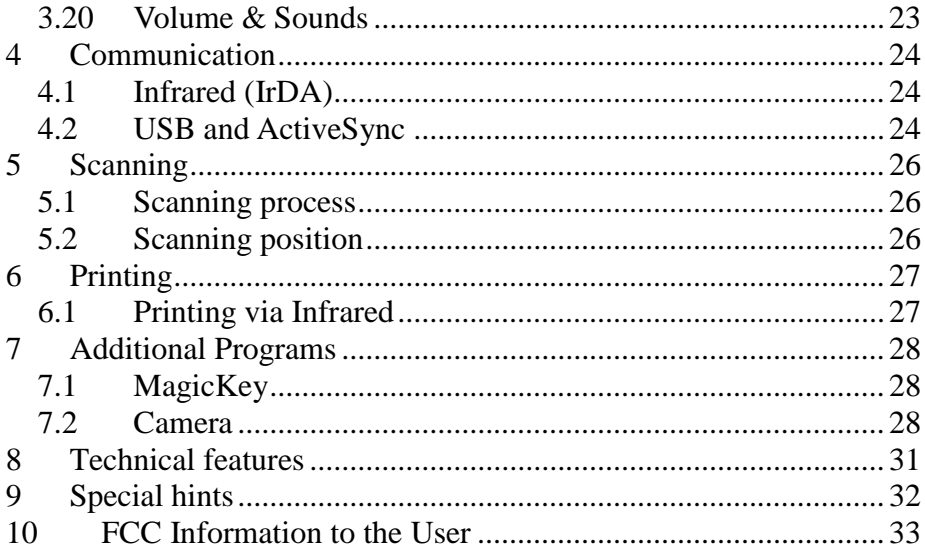

# **1 Safety precautions**

We thank you for the confidence you put in the t+t netcom's industry handheld series.

#### **Before starting**

- **1 Check the packing of the handheld at its delivery. If you notice any damages due to the transport, immediately inform your dealer and send the handheld back to him.**
- **2 Check the whole delivery according to your order.**
- **3 Start up the device by carrying out the instructions described on the next pages.**

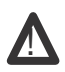

**The warranty does not apply in case of damages due to the shipping of the industry PDA in an inappropriate packing and/or due to interventions by outsiders.**

Following indications have to be respected as well:

Do not immerse into water

Working temperature -10° up to +55° C

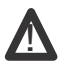

**Exposing the handheld to too strong temperature differences could cause the forming of condensation on the device.**

#### **Software**

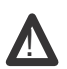

**t+t netcom recommend to install the software applications using a SD/MMC** ! **card and to keep it on the card, so that it remains available at any time.**

Read the following safety precautions carefully before using the handheld for the first time.

#### **Markings and symbols**

The following are the meanings of markings and symbols used in these safety precautions to warn you against the possibility of personal injury and/or material damage or loss to you and others.

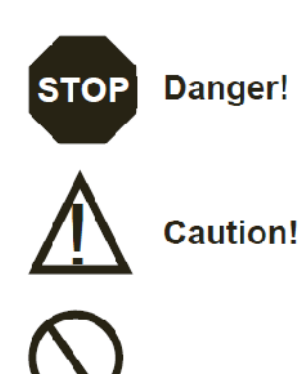

This symbol indicates information that, if ignored or applied incorrectly, creates the danger of death or serious personal injury.

This symbol indicates information that, if ignored or applied incorrectly, can create serious personal injury or material damage.

A circle with a diagonal line indicates something you should not do.

### **Supplied Lithium-Polymer battery**

Never allow the battery to become wet with either fresh or salt water. Water can create the danger of battery heat emission, explosion and fire.

Never use or leave the battery next to open flame, near a stove or any other area exposed to high heat. Doing so creates the danger of battery heat emission, explosion and fire.

Never use the battery with any device other than the handheld. Doing so creates the danger of battery heat emission, explosion and fire.

Never dispose of the battery by incinerating it or otherwise expose it to heat. Doing so creates the danger of battery heat emission, explosion and fire.

Never allow the battery to become connected (shorted) by metal. Doing so creates the danger of battery heat emission, explosion and fire.

Never try to take apart the battery or modify it in any way. Doing so creates the danger of battery heat emission, explosion and fire.

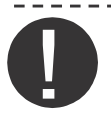

Use only the specified power supply to charge the battery. The use of another type of power supply creates the danger of battery heat emission, explosion and fire.

Depending on the version of tt8000, the handheld may be equipped with a LASER SCANNER CLASS 2. DO NOT STARE INTO THE BEAM!

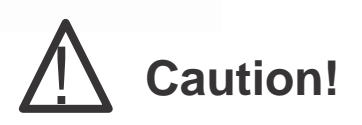

### **Disassembly and modification**

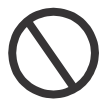

Never try to disassemble the handheld in any way. This would break the warranty seal and void the warranty. Only removing the battery case and topcap (as described in this manual) has no impact on the warrantty

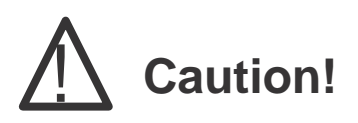

### **AC Power supply**

Do not use the power supply at a voltage other than the specified voltage of AC 100-240V. Also do not connect it to a multi-plug strip. Doing so may cause danger of fire and electric shock.

Avoid conditions that may cause damages or breaks in the power supply cable. Do not place heavy objects on it and keep it away from heat sources. Any of these conditions may cause danger of fire and electric shock.

Never modify, sharply bend, twist or pull on the power supply cable. Doing so may cause danger of fire and electric shock.

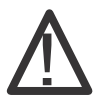

Use only the power supply delivered with the handheld. The use of any other power supply may cause danger of fire and electric shock.

Should the power supply cable become severely damaged (wires exposed or broken), contact your original dealer for repair or replacement. The use of a damaged electric cable may cause danger of fire and electric shock.

### **Battery handling**

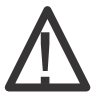

Misuse of batteries can cause them to leak, which damages and corrodes the area around the battery and creates the danger of fire and personal injury. Be sure to observe the following precaution:

use only the battery types specified for the handhelds.

### **Backup copies of all data**

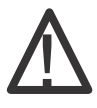

Note that t+t netcom AG shall not be held liable to you or any third party for any damage or loss caused by deletion or corruption of data due to use of the handheld, malfunction or repair of the handheld or its peripherals or due to battery going dead.

The handheld uses electronic memory to store data, which means that memory contents can be corrupted or deleted if power is interrupted due to battery going dead or incorrect battery replacement procedures. Data cannot be recovered once lost or corrupted. Be sure to make backup copies of all data regularly.

# **2 Getting started**

### *2.1 Battery*

The handhelds are powered by a rechargeable lithium-polymer battery. Charge the battery for 16 hours without any interruption before using it for the first time.

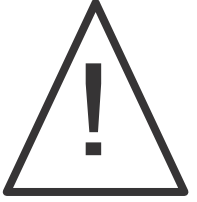

Do not charge the handheld overnight in the car at minus temperatures, this would damage the battery. Also, do not leave any handheld with 25% or less battery charge in the car overnight at minus temperatures, this would make the battery

to go flat quicker than normal or lead to a total discharge of the battery.

#### **Installing the battery**

Unscrew the 4 screws of the battery case and remove the battery cover.

Make sure that the 4 contacts of the battery and battery case face each other and insert the battery.

Screw the battery cover back again.

### **Charging the battery**

The lithium-polymer battery is the main power supply of the handheld and provides power for normal operations and memory backup. Any battery, so also the one from t+t netcom, will provide full capacity after minimum 4 to 5 charge/discharge cycles.

A handheld with a battery almost empty (25% or less) should not be left over the weekend in this condition.This may cause loss of data in the memory.

Be sure that the battery is inside. Plug in the connector of the synchronization cable to the handheld (picture 3). Be sure to hold it by the top and the bottom (picture 4). Slightly pull on the connector to check if it is correctly fixed.

Connect the cable of the power supply to the corresponding connector of the synchronization cable (picture 5).

Connect the line cord to the power supply. Plug in the line cord to the power outlet. The battery is now being charged and the red light is on (picture 6-A). As soon as the battery has been fully charged (the green light is on - picture 6-B), remove the power supply from the power outlet and the synchronization cable. Remove the connector from the handheld by pressing both sides simultaneously (picture 7).

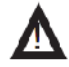

#### If the battery is not inside and the power supply is connected, the red/green LED are flashing alternatively.

Page 8 of 34

### **Removing and replacing the battery**

Attach the power supply to the Honda connector.

Turn OFF the handheld by using the ON/OFF key.

Unscrew the 4 screws of the battery case and remove the battery cover (picture 1).

Remove the battery by using the notch (picture 8) and insert a new one.

Screw the battery cover back again.

Detach the power supply from the Honda connector (or leave it if the new battery is not fully charged, notified by green LED).

### *2.2 Hand strap*

If necessary, you can fix the hand strap (pictures 19-20-21). The hand strap is to be fixed at the back of the handheld and can be used also in combination with the backpack (additional device).

### *2.3 Starting the mobile computer*

### **Switch ON/OFF**

To switch ON/OFF the handheld, briefly and slightly press the ON/OFF key

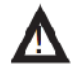

Once the handheld has been switched ON, do not try to shut it down within the next 20 seconds. The following window would appear (picture 22).

Caution! Depending on the settings, the handhelds automatically switch OFF the display and keyboard backlight. BUT THE COMPUTER IS NOT SWITCHED OFF, ALL FUNCTIONS REMAIN ACTIVE AND POWER IS STILL BEING USED. See Settings - Power on page GB-20 to define new power settings.

**The handheld has the following settings at delivery:**

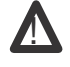

! **Screen + Keyboard backlight ON**

**Automatically Switch OFF**

**Battery scheme AC Power scheme**

**tt8XXX after 5 min Never**

**Suspend Mode**

**Idle Mode**

**tt8XXX after 5 min Never**

**To change the settings, see Settings - Control Panel - 3.17 Power - page GB-19**

Page 9 of 34

### **Touch screen and Stylus**

The high-contrast, non-reflective color display of the touch screen is clearly legible.

To operate the touch screen, use only the stylus, which is located in the hand strap.

Hold the stylus longer on an icon to have it run like a right mouse key (picture 23).

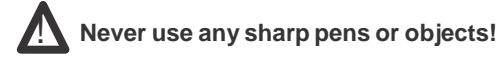

#### **Calibration window**

The calibration window appears automatically after the firmware upgrade or when selecting "Set Registry Default" or "Set Factory Default" in Settings -> Control Panel -> TTN Device -> SetDefault Tab.

In addition, the calibration can be initiated manually by selecting Settings -> Control Panel -> Stylus.

Remove the stylus from the hand strap.

Carefully tip and briefly hold the stylus on the center of the calibration screen target (picture 24).

Repeat the procedure as the cross moves and stops around the screen, until no cross appears any more.

Tip then in the middle of the window.

### **Keyboard**

The keyboard of the handheld is by default automatically backlighted, as soon as the power key has been turned ON.

Short key to start scanning process

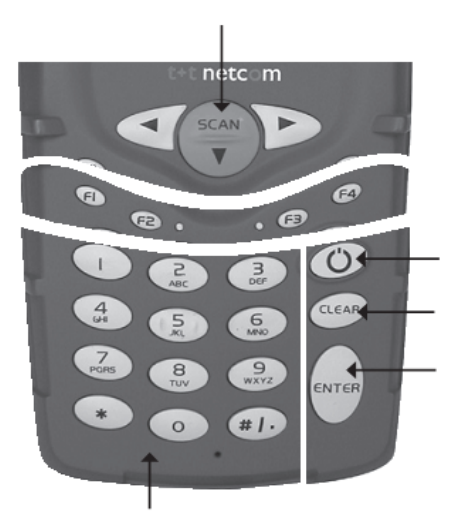

In non-scanning mode, keys to move inside the desktop or a text (left and right, up and down)

4 free programmable function keys, used for setting various program functions

Key used for turning the power ON/OFF

Key used to delete previous input

Key used to confirm input and go to the next step

N

umerical keys, used for input of numbers, signs and letters (depending on application)

### **Desktop window with taskbar icons and buttons**

By carrying out the last step of the calibration process, you get to the main menu and the Windows® desktop window appears.

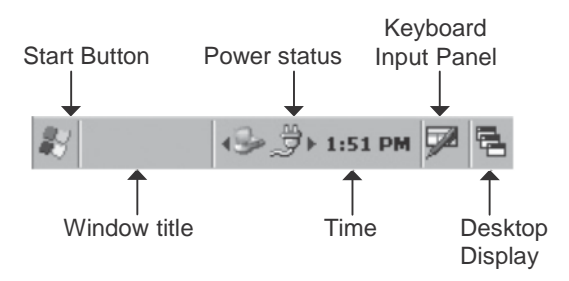

#### *Getting started*

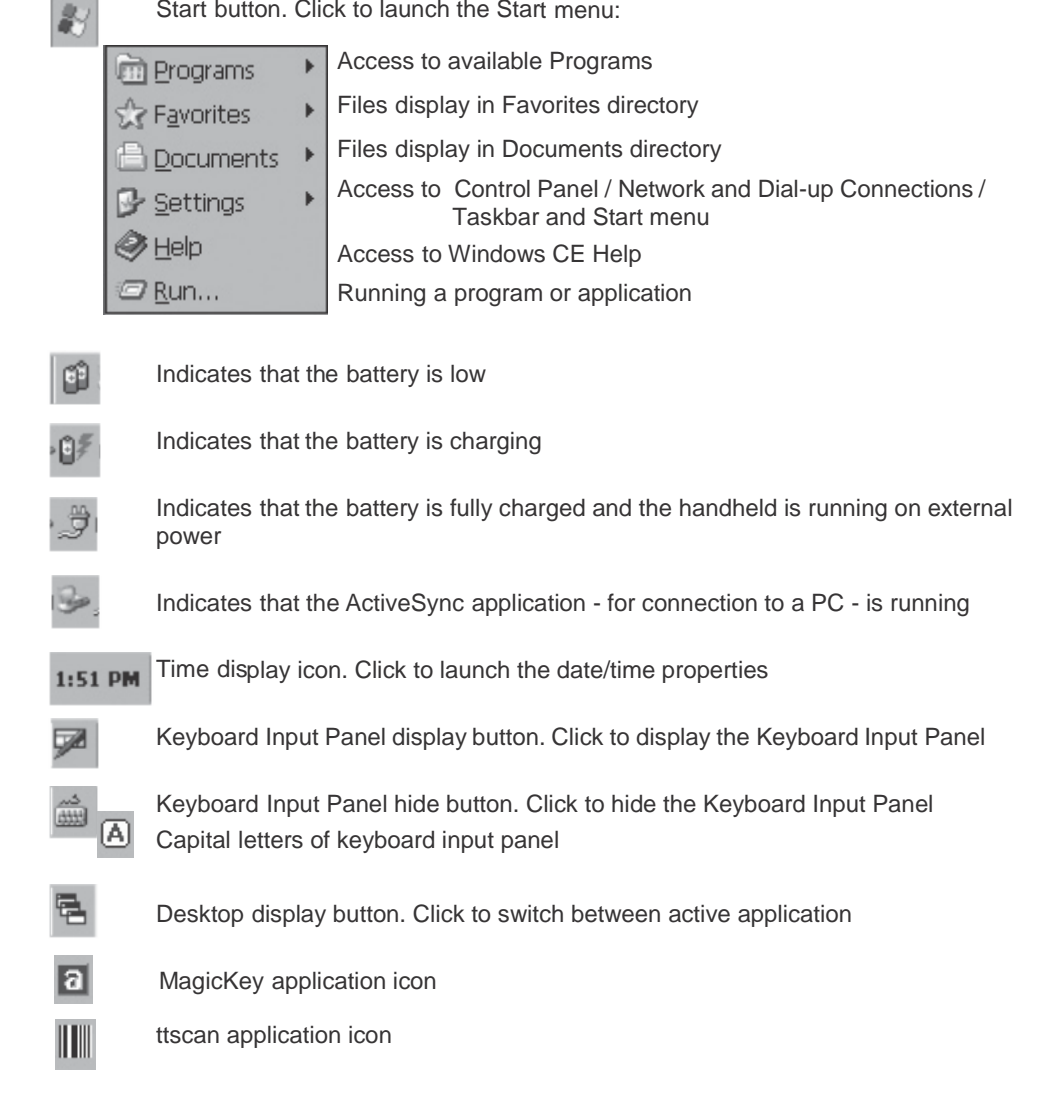

### *2.4 Reset*

For a soft "Reset", press the button at the back of the device by using a pen or the stylus (picture 25).

For a "Hard reset", press the Reset button at the same time as the ON/OFF key.

# **3 Settings - Control Panel**

This chapter provides basic instructions for customizing the mobile computer by adjusting settings. The system settings are accessed from the Windows CE Control Panel menu.

To view available options for the settings, select Start - Settings - Control Panel (picture 26) The Control Panel window opens and lists all files that can be configured (picture 27).

"View" enables to change the display of the Control Panel (pictures 28 and 29): from small to large icons, display details, arrange icons by name or description.

### *3.1 Brightness*

Brightness is used to adjust the brightness of the display (picture 30).

Move the slider to the left to make it darker.

the right to make it brighter.

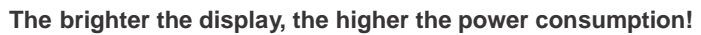

The keypad can also be lightened.

!<br>!

Tick the checkbox to have it lightened.

Remove the mark to have it unlightened.

Confirm with  $\overline{OR}$  or click  $\times$  to exit without saving the new entries.

### *3.2 Button assignment*

Button assignment is used to assign a function to each of the 4 function keys (F1 to F4).

Proceed as follows to configure each function key according to your needs:

Click the button  $\Box$  (picture 31) to browse the content of the file directories and display the input panel (picture 32).

Select the application from the file directories or type it with the input panel. Make sure that the selected file is an .exe file format.

**According to the program you want to open, do not forget to switch the corresponding button from Launch Application to Send Key Code.**

Confirm with  $\frac{dX}{dr}$  or click  $\frac{dX}{dr}$  to exit without saving the new entries.

### *3.3 Certificates*

! **This part is specially for the system administrator.**

Certificates are used by some applications for establishing trust and for secure communications. They are signed and issued by certificate authorities and are valid for a prescribed period of time.

Select the certificate group (from the drop-down list) to be viewed or modified (picture 33):

The "Trusted Authorities" store lists the top-level certificates for trusted authorities.

The "My Certificates" store contains the personal certificates, which are used for identification.

The "Other Authorities" store lists intermediate certificate authorities that help establish a chain of trust.

Import..

Add a certificate or associated private key.

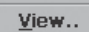

Display more details of the selected certificate.

**Remove** 

Delete a certificate.

Confirm with  $\frac{1}{x}$  or click  $\frac{1}{x}$  to exit without saving the new entries.

# *3.4 Date/Time*

Date/Time Properties is used to change the date, time and time zone information (picture

35). Use the left/right arrows to select the month and the up/down arrows to select the

year. Click the date to select it.

Click to highlight the hours, minutes or seconds entry.

Click the up or down arrows to increment the highlighted value.

Select the appropriate time zone from the Time Zone drop down list.

Confirm with  $\boxed{\frac{\text{Apply}}{\text{or}}}$  or  $\boxed{\frac{\text{OK}}{\text{or}}}$  click  $\boxed{\times}$  to exit without saving the new entries.

### *3.5 Display*

Display Properties window is used to customize or change the desktop background image and appearance.

#### **Background Tab (picture 38)**

Select the desktop image from the drop-down list of the "Image" field. To get an image from another folder, click Browse.

To have the image cover the entire background, select "Tile image on background".

Confirm with  $\overline{or}$  to save the new entries or click  $\overline{X}$  to exit without saving the new entries.

#### **Appearance Tab (picture 39)**

Select the appearance scheme from the drop-down list of the "Scheme" field Select the color scheme item from the "Item" drop-down list. View the choice in the preview box and click  $\|\n\chi\|$  to valid.

### *3.6 Keyboard*

Keyboard Properties is used to change the keyboard repeat rate and delay.

Click the Enable repeat sequence check box (picture 45).

Move the Repeat delay slider to change the repeat delay time or use the arrows.

Move the Repeat rate slider to change the repeat rate or use the arrows.

Confirm with  $\frac{10K}{100}$  to apply the changes or click  $\times$  to exit without saving the new entries.

### *3.7 Mouse*

The mouse properties will be carried out by the stylus (see Stylus on page GB-21).

### *3.8 Owner*

Owner Properties window is used to enter the owner information. The information can be displayed when the mobile computer is turned on.

#### **Identification Tab (picture 46)**

Page 15 of 34

Fill in or edit the owner information.

Select the Display Owner Identification check box to display this information when the mobile computer starts.

#### **Notes Tab**

Enter information in the Notes box to add more details if requested.

Select Display owner notes box to include this information on the startup display.

#### **Network ID Tab (picture 47)**

Select the Network ID tab to setup identification for remote networks and enter the user name, password and domain name used to log on to the remote network.

Confirm with  $\frac{10K}{100}$  to apply changes or click  $\frac{1}{10}$  to exit without saving the new entries.

#### *3.9 Password*

Password Properties is used to set up a password for the handheld (picture 48).

To enter the password in the "Password" field: open the keyboard input panel, click then in the password field and enter the password using the keyboard input panel.

Select "Enable password protection at power-on" in order to be asked for the password when starting the handheld.

Select "Enable password protection for screen-saver" in order to be asked for the password when exiting the screen-saver program.

Confirm with  $\frac{1}{x}$  to apply changes or click  $\frac{1}{x}$  to exit without saving the new entries.

### *3.10PC Connection*

PC Connection Properties window is used to set the mobile computer communication with the host computer.

Select "Enable direct connections to the desktop computer" to allow for direct connections.

Select "Change Connection" to change the selection.

Select the connection type from the drop-down list (picture 50).

Click then **OK** to exit the Change Connection window.

Confirm with  $\overline{\text{OK}}$  to apply the changes or click  $\times$  to exit without saving the new entries.

### *3.11Power*

Power Properties are used to view and set the power parameters.

#### **Battery Tab (pictures 51 and 52)**

This window gives information about

- actually used power source battery or external (picture 51)
- status of main battery
- status of secondary battery (picture 52 battery of Powerscan only for tt8000)

#### **Schemes Tab (pictures 53 and 54)**

This window enables to setup the stand-by and suspend parameters.

Select the power source from the drop-down list of the Power Scheme field.

Setup the duration of both fields Switch state to User Idle

Switch state to Suspend.

Confirm with  $\frac{6k}{10}$  to apply changes or click  $\frac{1}{k}$  to exit without saving the new entries.

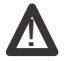

**To keep all COMMUNICATION FUNCTIONS AVAILABLE the Suspend mode must be set on Never in Battery Power and AC Power (picture 54).**

# *3.12 Regional Settings*

Regional Settings are used to set the way the mobile computer displays dates, times, currency amounts, large numbers and numbers with decimal fractions. The system of measurement can also be set to either metric or U.S.

#### **Region Tab (picture 55)**

At delivery, the "Your locale" field is set on "English United States". Proceed as follows to change the settings.

Click the arrow on the right side of "Your locale" field and select the appropriate location from the drop-down list. The appearance samples adapt automatically to the changes.

Click then **Lustomize...** if you want to change the other settings. A new window appears.

#### **Number Tab (picture 56)**

Select the desired options. The available options are determined by the "Your locale" selection..

Same procedure for **Currency Tab (picture 57) / Time Tab (picture 58) / Date Tab (picture 59)**

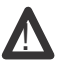

**eyboard input panel icon in to close it, just double-click the k the taskbar. When opening the Number and Currency tabs, the keyboard input panel auto-** ! **matically appears. It can be used to input data in the different fields. If you want**

Confirm with  $\frac{d}{dx}$  to apply changes and return to the main window.

#### **Language Tab (picture 60)**

The language used for the menus is always "English (United States)".

#### **Input Tab (picture 61)**

There is only one input language installed: "English (United States)".

When all settings have been defined, valid with  $\frac{R}{\sqrt{1}}$  to apply changes or click  $\frac{R}{\sqrt{1}}$  to exit without saving the new entries.

### *3.13Remove Programs*

Remove Programs is used to remove user installed programs from the mobile computer (picture 62).

Select the program to be removed from the program list and click **E** Remove

Exit with  $\left|\frac{\partial K}{\partial r}\right| \propto$ 

### *3.14Storage Manager*

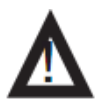

Only for the system administrator. Wrong settings destroy all data!

#### Storage Manager is used to view and modify the different storage devices of the mobile computer.

Select the storage device from the Store Info drop-down list.

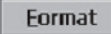

To format it new.

Dismount

To deinstall it.

Select the partition from the Partitions field.

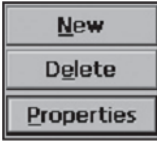

To create a new partition.

To delete a partition.

To view the properties of a partition.

Confirm with OK to apply changes or click X to exit without saving the new entries.

### *3.15 Stylus*

Stylus Properties is used to adjust stylus double-click timing.

#### **Double Tap tab (picture 64)**

Double-click the checkerboard grid at a comfortable speed.

Double-click the clapboard to test the settings.

#### **Calibration tab (picture 65)**

Should you meet any problem, click the Calibration Tab and recalibrate the screen (see Starting the mobile computer - calibration window)

Confirm with  $\frac{OR}{10}$  to apply changes or click  $\frac{X}{10}$  to exit without saving the new entries.

### *3.16System*

System Properties is used to view general system properties, change memory settings, input device name and view copyright information.

#### **General Tab**

Select the General tab to view basic system and computer properties.

#### **Memory Tab**

Select the Memory tab to adjust the RAM allocation.

Move the slider to allocate more memory for programs or storage.

If there is not enough space for a file, increase the amount of storage memory. If the mobile computer is running slowly, try to increase the amount of program memory.

#### **Device Name Tab**

Select the Device Name tab to customize the device name and description.

Enter a device name for the mobile computer in the Device name field (without spaces).

Enter a device description for the mobile computer in the Device description field.

#### **Copyrights Tab**

Select the Copyrights tab to view the copyrights statement.

### *3.17System Information*

System Information gives information about the operating system version installed in the handheld, which is very important for any support request as well as about other features such as processor, RAM and ROM sizes...

### *3.18TTN Device tt8XXX*

TTN Device displays the control features special to the device and enables to define settings necessary for the use of additional devices.

#### **All settings must be defined before starting any application.**

#### **ComPower Tab**

ComPower enables you to control Power Supplies (PSU) of the serial devices which are connected to the corresponding Com Ports.

If the checkbox is unchecked, that means:

Com Open Command in Software => Open Com Port Com Close Command in Software => Close Com Port

#### If the checkbox is checked, that means:

Com Open Command in Software => Turn on PSU + Open Com Port Com Close Command in Software => Close Com Port + Turn off PSU

At delivery, the COM ports are configured as follows:

- COM1 free available over Honda connector
- COM2 Infrared
- COM3
- COM4 internal scanner
- COM5 for external devices such as Powerscan, RFID or external GPS mounted in Backpack
- COM6 internal GPS

#### **DeviceLock Tab**

DeviceLock enables you to lock or unlock your handheld.

If the check box is unchecked, your device can´t be locked.

If the check box is checked, the device can be locked. In this case, press the arrow of the Scan key and the \* key within two seconds. Repeat this operation to reactivate the device.

Device Wake on Pistol Grip enables to wake up the handheld from standby as soon as the trigger of the PowerScan pistol grip is pressed.

Check the second check box to wake up the device when the trigger of the pistol grip is pressed.

#### **SetDefault Tab**

SetDefault enables you to re-boot your handheld in case of problems. Proceed as follows:

Set Registry Default" will restore all registry settings to their default va-Set Registry Default lues. This is usually done when registry settings are changed/corrupted manually or by some pure written application. Performing this operation must be confirmed by entering the following password:110793.

Set Factory Default

Set Factory Default" will restore the whole Operating System to all defaults. This is usually done when the operation of the whole Ope- rating System has become instable for any possible reason. Perfor- ming this operation must be confirmed by entering the following pass- word:180239.

#### **PowerScan Tab**

PowerScan enables you to define how the PowerScan will run. At delivery, PowerScan operation is disabled.

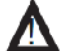

#### These settings must be done right after the PowerScan has been mounted and before using it for the first time.

There are two ways of running the PowerScan:

Check the first check box to get first a laser point by pressing the trigger and then a laser line by releasing it and have the bar code been read.

Check the second check box to get a laser line by pressing and releasing the trigger and have the bar code been read.

#### **CradleSetting Tab**

CradleSetting enables you to setup how the cradle will run.

Check the first check box to have all accessories connected to the cradle powered when inserting the handheld into the cradle.

Check the second check box to automatically switch to hands-free audio equipment (microphone and speaker) when inserting the handheld into the cradle.

#### **PowerWarning Tab**

PowerWarning enables you to be acoustically informed about changes in hardware power management , e.g. switching between internal and pistol grip battery, notification of attaching/removing AC adaptor, start/stop charging etc. In this case, check the second radio button.

By default, there is no sound warning.

### *3.19Sounds*

### *3.20Volume & Sounds*

Volume & Sounds is used to set the audio parameters.

#### **Volume Tab**

Use the left and right arrow buttons to select the volume level.

Select the options to which a sound will be applied.

#### **Sounds Tab**

Select the event from the Event field.

Select the sound from the drop-down list of the Sound field that will be applied to the event.

Select the sound scheme from the drop-down list of the Scheme field.

Repeat this procedure for each event if necessary.

Confirm with  $\frac{6k}{100}$  or click  $\frac{1}{x}$  to exit without saving the new entries.

# **4 Communication**

### *4.1 Infrared (IrDA)*

The Infrared interface is used to setup a direct connection in order to

- exchange or copy data between a PC or a mobile phone and the handheld,
- synchronize files between a PC and the handheld over ActiveSync,
- print on an Infrared compatible printer.

To setup an Infrared connection, click Start - Settings - Control Panel - PC Connection chapter 3 - Settings Control Panel - 3.16 PC Connection - page GB-18).

Put the devices into position, so that the Infrared interfaces face each other.

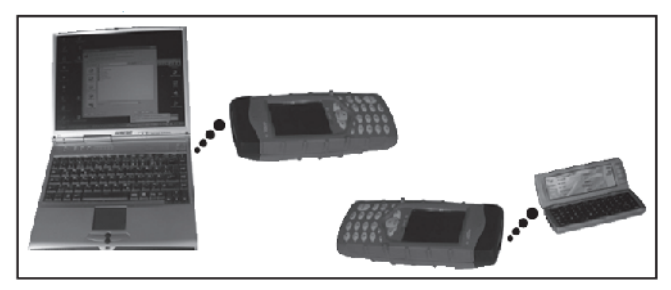

When an Infrared

connection has been carried out with a PC, a message opens at the bottom of the PC and the new icon appears on the desktop

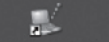

# *4.2 USB and ActiveSync*

The USB client connection port is used to setup a direct connection to a USB host connection port on a PC in order to exchange data.

To setup a USB client connection with a PC, you first have to install the software ActiveSync on the PC. Download the actual version of the software from the Microsoft/Download centre.

#### **Installing ActiveSync**

- 1. window appearing  $\Rightarrow$  Select "Next"
- 2. window appearing  $\Rightarrow$  Select "Next" to install the software in the displayed directory.

Select "Change" to select another directory in which the software has to be installed and then select "Next"

The installation starts.

3. window appearing => Get connected.

Follow the instructions and click ..Next" to finish the installation.

After ActiveSync installation is complete, the ActiveSync Setup Wizard helps to connect the mobile computer to the host computer. Set up a partnership to synchronize information between the mobile computer and host computer and customize synchronization settings.

Plug in the serial connector of the synchronization cable to the handheld and the USB client connector to the USB port of the PC.

4. window appearing => Setup a Partnership.

(only on first connection)

Select ..Next".

5. window appearing => New Partnership.

The host computer and the mobile computer attempt to synchronize Click the "Standard Partnership" button and select "Next".

6. window appearing => New Partnership/Synchronization Settings.

To synchronize a particular type of information, select its check box.

To stop synchronization of that information, clear its check box.

Select "Next".

7. window appearing => Setup Complete.

Select ..Finish".

8. window appearing => Picture 99

To view the connected handheld, double-click My Computer on the desktop of the PC to open it and look for the mobile device icon **T** 

Double-click on the mobile device icon to view the content of the mobile device. Drag and drop the files you want to copy from the handheld to the PC or vice-versa.

# 5 Scanning

### 5.1 Scanning process

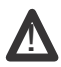

Depending on the version of tt7000/tt8000, the handheld may be equipped with a LASER SCANNER CLASS 2. DO NOT S TARE INTO THE BEAM!

The scanning process always runs in the background. Proceed as follows to start the scanning process:

Double-click My Computer on the desktop. Double-click Program Files (picture 139). Double-click ttScan (picture 140) to open the scanning software. Double-click the KeyScan icon (picture 141).

If the scan application has been assigned to a function key, press this function key to open it.

The scan icon appears in the bottom taskbar.

Open an application software (e.g. WordPad).

Put the handheld in front of the bar code and press the scan key on the keyboard. Make sure the red beam covers the entire bar code. A beep sounds to indicate a successful decode.

The bar code appears automatically in the opened application document (picture 142). To exit the program, click on the scan icon in the bottom taskbar (picture 143).

### 5.2 Scanning position

Make sure to maintain the handheld in an appropriate position to be able to obtain a scanning result. The scan angle must not exceed 30€. LED bar illuminates red to indicate that the laser is on. The indication of a successful decode depends on the barcode reader model.

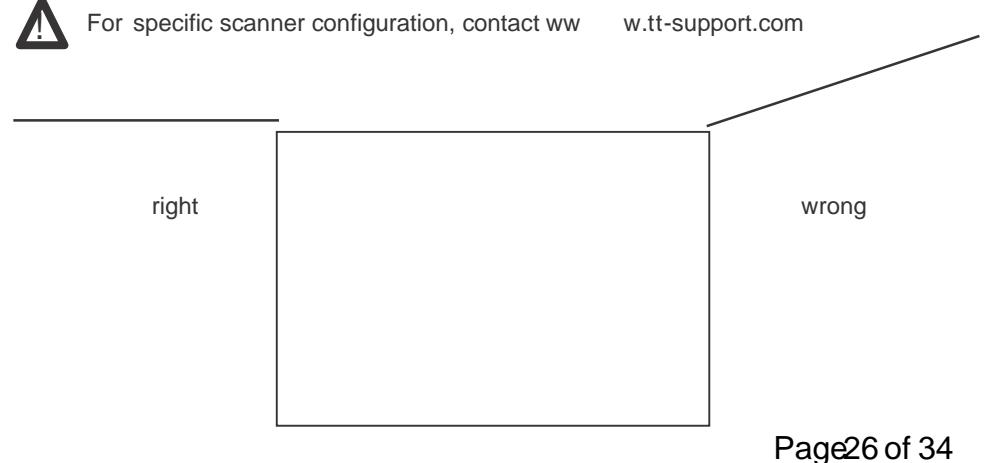

# **6 Printing**

### *6.1 Printing via Infrared*

It is possible to print via Infrared, provided that the printer has an

Infrared interface. Proceed as follows to print:

**1** Activate the Infrared connection (see Communication - Infrared page GB-28).

- **2** Open the document to be printed.
- **3** Select Print... in the File menu (picture 144).

**4** The Print window appears. Select Printer and port location IrDA for Infrared

(picture 147).

**5** Set the print parameters (Margins, Print range, Paper Size, Orientation, Draft or

Color) and valid with  $\frac{1}{x}$  ok to start printing.

The printing process window appears (picture 146).

Once the printing process is finished, you exit automatically and return to the open document.

# **7 Additional Programs**

### *7.1 MagicKey*

MagicKey is an optional software enabling to use both functions of the alphanumeric ke write text and numbers.

Double-click the MagicKey software icon in My Computer - Program Files - magicKey fole If the MagicKey application has been assigned to a function key, press this key to open i

Following icon **1** appears in the bottom taskbar (picture 149).

Close the window by clicking  $\left|\times\right|$ 

Open any program (e.g. WordPad, Excel...) or the gsmphone software (picture 150) and use the keys of the handheld in the same way as a cell phone (e.g. press the key once for "a", twice for "b", etc.).

Press the key  $(\pm 1)$  to switch from small to capital letters ( $\boxed{2}$  A) or to numbers ( $\boxed{1}$ ).

To exit the program, tap [7] once with the stylus and click Exit (picture 151).

### *7.2 Camera*

The camera is installed under the top cap (picture 152).

m

To start the program, double-click the camera software icon **Exneral** in "My Computer - Prograr Files - Camera" folder or select Start -> Programs -> camera.

If the camera application has been assigned to a function key, press this key to open it. new window appears.

#### Taskbar icons before taking photos ||

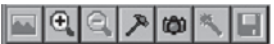

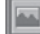

Inactive until a photo has been taken

- $\mathbf{G}$ Zoom function
	- Inactive gets active once the zoom function has been used
	- Settings for photo save directory
- œ Shutter-release button

Inactive - gets active once a photo has been taken

Inactive - gets active once a photo has been taken

#### **Taskbar icons after having taken a photo**

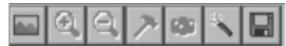

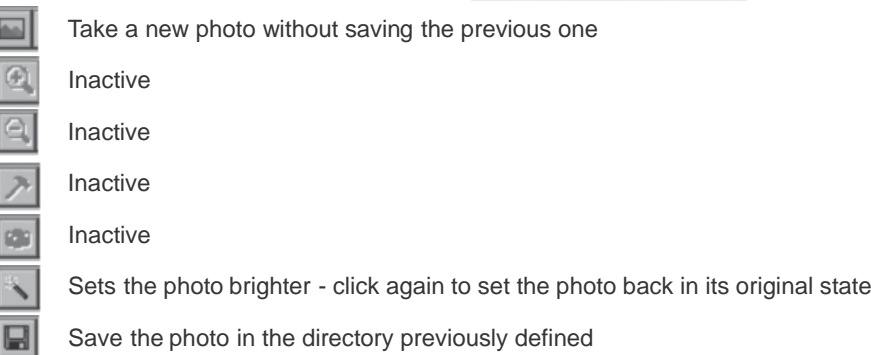

#### **save directory 1- Define the photo**

Before starting to take photos, you must define a directory, in which the photos will be saved. As a standard they will be saved in the folder "My Documents" on the desktop.

if you want to sav the photos in another already existing directory, click on the icon  $\Box$  in the taskbar before starting to take photos.

A new window appears (picture 153). Click

A new window apears. Click on the + sign in order to display the content of the computer. Select the directoy, in which the photos will be saved (Picture 154 - e.g. Application Data) Select the directoy, in which the photos will be saved (Picture 154 - e.g. Application Data)<br>and click <u>Lox J</u>. The new selected directory appears in the field "Save Directory" (picture 155). Click  $\lceil \cdot \cdot \cdot \rceil$ .

.

You can also create your own directory, in which the photos will be saved (e.g. on pictures 156, 157 and 158 a new directory "photos" has been created, that can be displayed as described previously).

#### **2- Take photos**

Once the save directory has been defined, you can start taking photos. There are two ways to take a photo:

1 Click on the shutter-release button **in** the taskbar

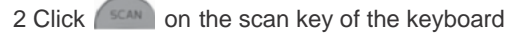

As soon as the shutter-release button has been pressed, the icon **10** appears, the "click tone" of the release-button is heard and the icon  $\sqrt{\mathbb{R}}$  appears.

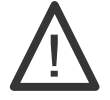

**The photo is really taken AFTER you have heard the "click tone" of the shutter-release button. Therefore you should not move the device until you have heard this signal.** !

Page 29 of 34

i

Once the photo has been taken, different possibilities are available:

Select the icon to make the photo brighter before saving it,

Select the ic on to save the photo,

Select the icon to delete the photo and take a new one.

Photos are automatically saved in  $fipg_r$ -format

3- Correspondence between the camera functions and the keyboard of the handheld

- = Delete the photo
- = Zo o m function closer
- = Zoom fun ction wider
- = Shutter-release button
- $=$   $=$ = Brighter and back to original state
- = Save
- = Close the program
- 4- Change the focus settings manually (if necessary)

At delivery the camera settings are fillimited,. However, you can change the focus manually. It can be set between 10cm and 90cm (illimited).

Open the top cap with the two screws (see picture 12). Remove the top cap and turn the device into the position shown on picture 159. After the changes have been carried out, screw the top cap back again.

Contact [support@tt-netcom.com](mailto:support@tt-netcom.com) for any further information.

# **8 Technical features**

**Operating system**<br>Windows CE .NET<sup>®</sup> Version 5.0 Professional **Processor** Freescale i.MX21 350 MHz **Memory**<br>ROM ROM 512 MB NAND<br>Flash\*\* RAM 64 MB SDRAM 64 MB SDRAM Additional memory\* 1 x Compact Flash, 1 x SD/MMC **Display**<br>Touch screen 3.5" Sharp TFT-LCD with LED backlight, 240 x 320 pixel, 65536 colors **I/O Unit** Keyboard Matrix (23 keys) Touch screen With stylus **Interfaces**<br>2 serial 1 x RS232 (COM1), 1 x 3,3V level (COM5) Infrared IrDA 1.2 (SIR) USB Host or device (to be configured via cable) SD/MMC slot SDIO supported Audio<br>AC 97 Codec Integrated loudspeaker and microphone, VOIP **Slots** SD/MMC 1x Compact Flash 1x **Power supply** Main rechargeable battery Li-Polymer, high capacity<br>Power adaptor CDC 6 V / 3500 mAh with r DC 6 V / 3500 mAh with power control on handheld **Housing** 214 x 90 x 47 mm (L x W x D) Weight 490 g (without battery) Working temperature  $-10^{\circ}$  up to  $+55^{\circ}$  C (bearing -20 $^{\circ}$  up to  $+70^{\circ}$  C) **Rugged Standard** Protected against splashing water and dust Drop test 1.5 m on concrete, all 6 sides **Integrated modules\*** Laser scanner for barcode, short-, middle- and long-range<br>UHF RFID reader Card reader Magnetic card and/or chip card Camera 2,3 MPixel - Focus: 10 - 90 cm (manual) Imager 2D, barcode and photo<br>
20-channel receiver SI 20-channel receiver, SIRF Star III **External connections Printer** RS232, IrDA **Accessories** Sync. and power cable - BackPack - Hand strap with stylus - BeltBag -

# 9 Special hints

ActiveSync

Only use the ActiveSync software version which is either delivered on CD together with your tt[8000 or download it from www.tt-supprt.com.](http://www.tt-supprt.com/)

SDK

You can find the SDK for development purposes on the CD delivered together with your tt8XXX [or download it from www.tt-support.com.](http://www.tt-support.com/)

For detailed information about implemented scanners, modem, contact: support@ttnetcom.com

Contact:

t+t netcom Elektrastrasse 6 81925 Munich Germany

[www.tt-netcom.com](http://www.tt-netcom.com/)

General information: [info@tt-netcom.com](mailto:info@tt-netcom.com)

Sales information: [sales@tt-netcom.com](mailto:sales@tt-netcom.com)

Technical information: [support@tt-netcom.com](mailto:support@tt-netcom.com)

For knowledge base / [FAQ / online help => register on www.tt-support.com](http://www.tt-support.com/)

# **10 FCC Information to the User**

FCC ID: PQG-TT8350LSA IC: 4113A-TT8350LSA, contains FCC ID: UVECAENRFID001

The Handheld Scanner TT8350LSA and distributed across is manufactured by: North America by:

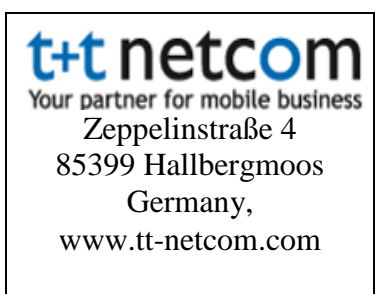

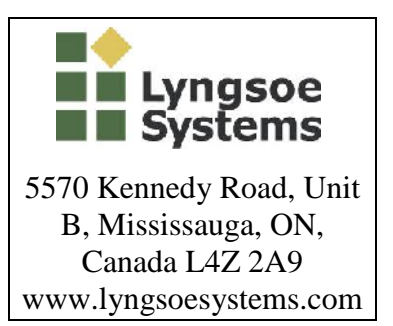

The Handheld Scanner TT8350LSA is certified for use in US and Canada for reading UHF passive tags compliant with the ISO 18000-6 B, Philips UCODE EPC 1.19 and EPCglobal UHF Class 1 Generation 2 protocols.

### **Radio and Television Interference**

This equipment radiates radio frequency energy and if not used properly - that is, in strict accordance with the instructions in this manual - may cause interference to radio communications and television reception.

It has been tested and found to comply with the limits for a class B digital device pursuant to part 15 of the FCC rules. These are designed to provide reasonable protection against harmful interference in a residential installation. However, there is no guarantee that interference will not occur in a particular installation. If this equipment does causes harmful interference to radio or television reception, which can be determined by turning the equipment off and on, the user is encouraged to try to correct the interference by one or more of the following measures:

- Reorient or relocate the receiving antenna.
- Increase the separation distance between the equipment and the receiver.
- If you are using the equipment with a mains adapter, plug it into an outlet which is on a different circuit from that to which the receiver is connected.
- Consult an experienced radio/TV technician for help.

### **Important**

This equipment was tested for FCC compliance under conditions that included the use of shielded cables and connectors between it and the peripherals. It is important that you use shielded cable and connectors to reduce the possibility of causing radio and television interference. Shielded cables, suitable for the product range, can be obtained from an authorised dealer.

If the user modifies the equipment or its peripherals in any way and these modifications are not approved by t+t netcom, the FCC may withdraw the user´s right to operate the equipment.

For customers in the USA, the following booklet prepared by the Federal Communications Commission may be of help: "How to Identify and Resolve Radio-TV Interference Problems". This booklet is available from the US Government Printing Office, Washington, DC20402, Stock No 004-000-00345-4.

# **FCC Declaration of Conformity**

Tested to comply with FCC Standards for Home or Office use.

The device has been tested to - and complies with - part 15 of the FCC rules. Operation is subject to the following two conditions:

- 1 This device may not cause harmful interference.
- 2 This device must accept any interference received, including interference that may cause undesired operation.